#### **EMPLOYER SOLUTIONS**

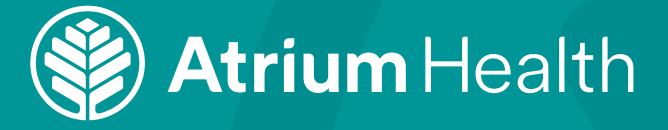

# **Creating an Account in the Atrium Health Employer Solutions Health Portal**

## **TO CREATE YOUR ACCOUNT:**

- Go to https://my.personalhealthportal.net/login
- Click "SIGN UP" located at the bottom of the page
- Enter the following information:
	- $\checkmark$  First and Last Name (Must enter legal name given to HR when hired.)
	- $\checkmark$  Email Address
	- $\checkmark$  Date of Birth (xx/xx/xxxx) format
	- $\checkmark$  Zip Code
	- $\checkmark$  Last 4 digits of SSN only

Click "VERIFY" at the bottom of the page.

### **NEXT, CREATE A USERNAME AND PASSWORD:**

- Create and enter "Username" (Most employees use their company email)
- Create and enter "Password"

#### **PASSWORD REQUIREMENTS**

- $\checkmark$  At least 8 characters
- $\checkmark$  One special character (ex. !  $\omega \sharp$ )
- $\checkmark$  One number
- One lowercase letter
- $\checkmark$  One uppercase letter
- Confirm password (Re-enter password)
- Click "CREATE ACCOUNT"

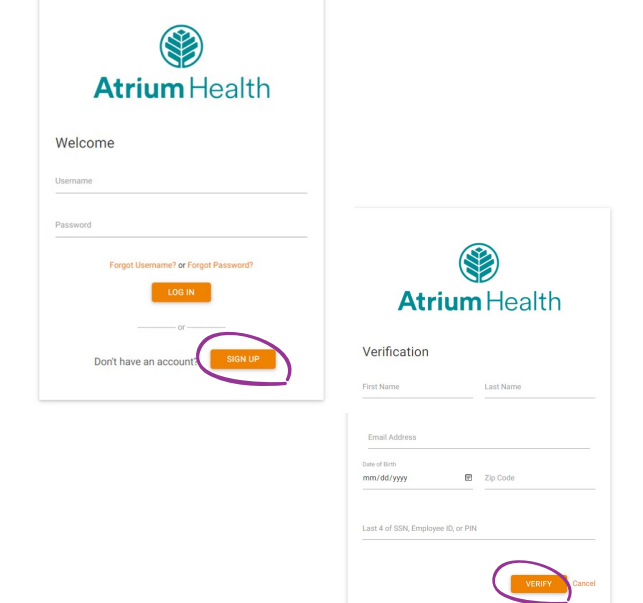

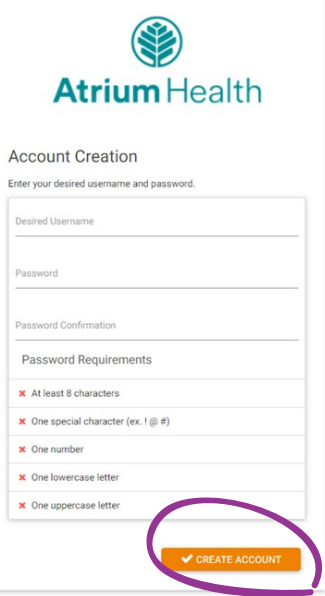